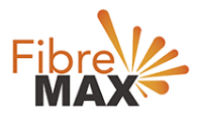

# flexiMAX Migrate What does it mean to migrate my FibreMax® plan?

FibreMax® allows you to migrate to and from any month-to-month nbn™ Plan in an instance. This gives you the flexibility to change your service at any time based on your needs and requirements at the time. We call this flexiMAX.

Busy with a BIG project and need SUPER FAST nbn™ for a week? No problem, flexiMAX to our Premium nbn™ 100 for a week. You will pay a pro rata fee for that period and you can change back to your regular plan after your project is done. As simple as that!

# How do I use flexiMAX for my FibreMax® plan?

Very simple and easy. Just login to the My Accounts area and follow the steps below. No need to talk to us, you can do this all yourself.

- 1. Login to the [My Accounts](https://myaccount.fibremax.com.au/) area.
- 2. Using your selected Username and Password (this was emailed to you on registration).

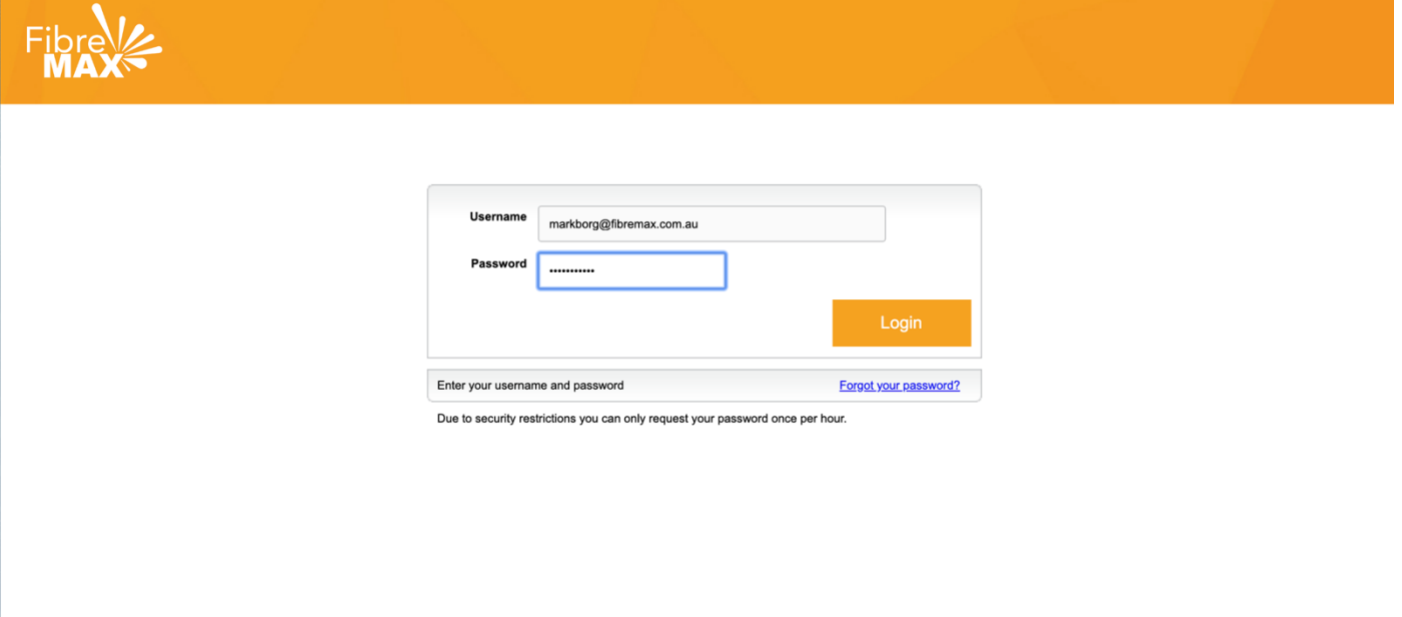

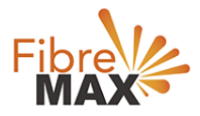

3. Use 'Forgot your password' to reset your Password or retrieve your Username.

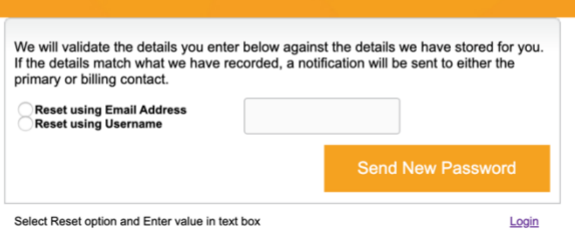

- 4. Once logged in you will see an Account Summary.
- 5. Tap on the SERVICES tab to view your current service/s with FibreMax®.

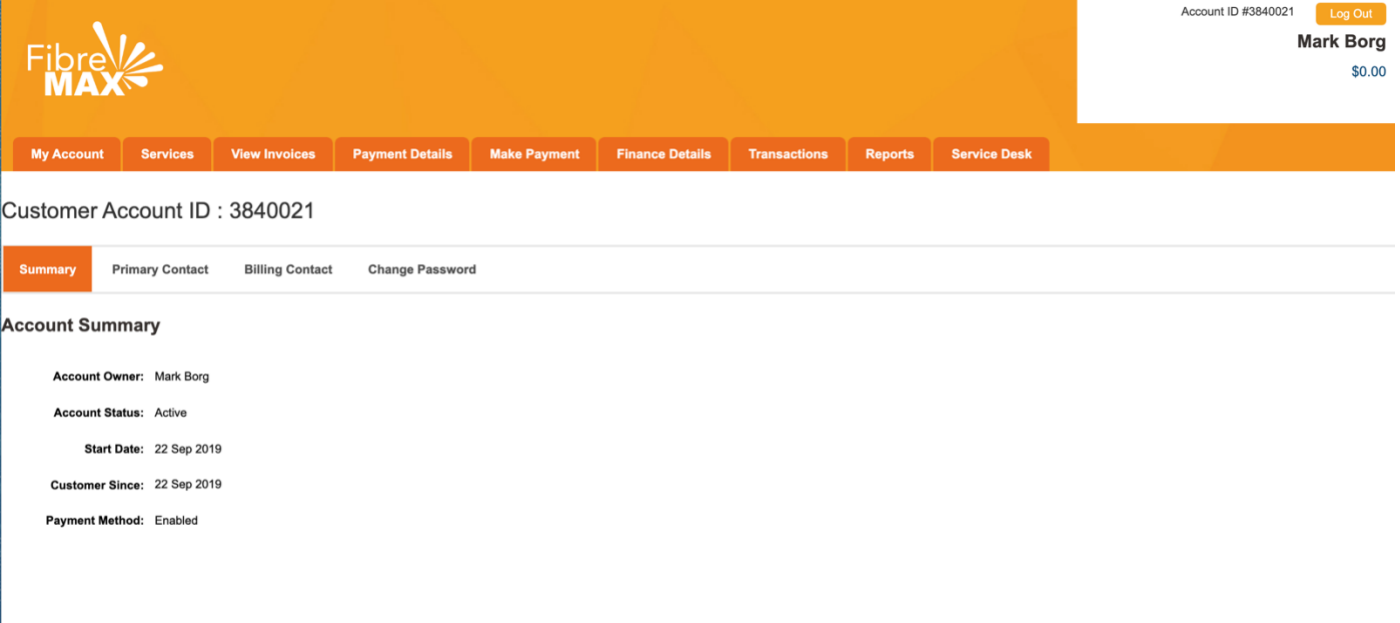

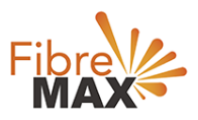

6. Tap MIGRATE to the right of the service you want to migrate.

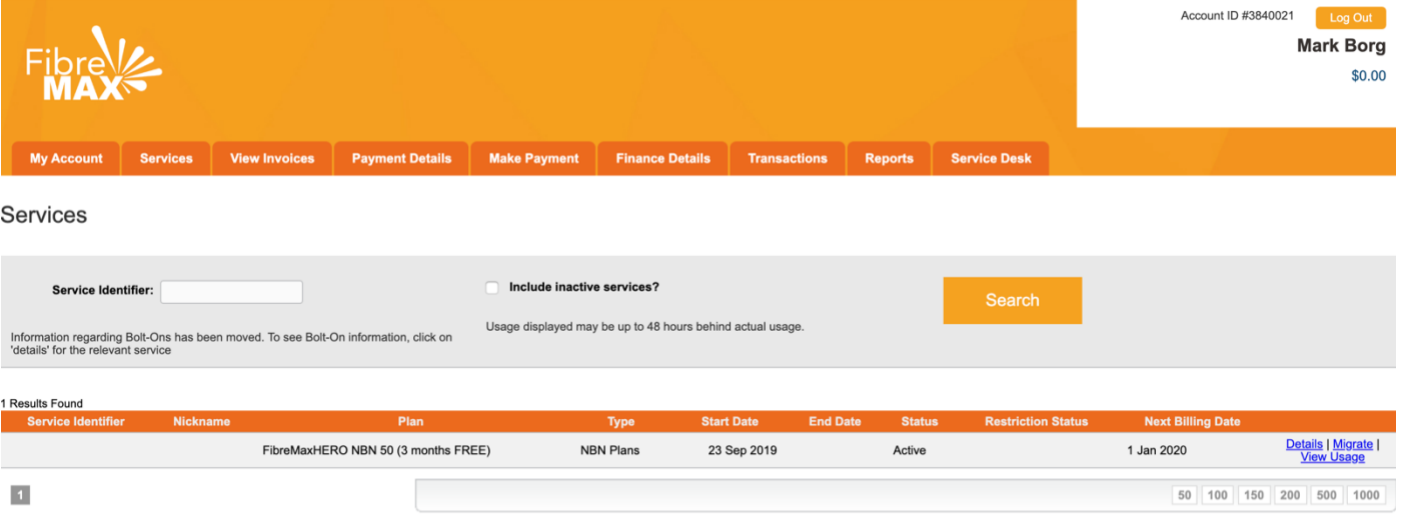

## 7. Proceed after reading the warning.

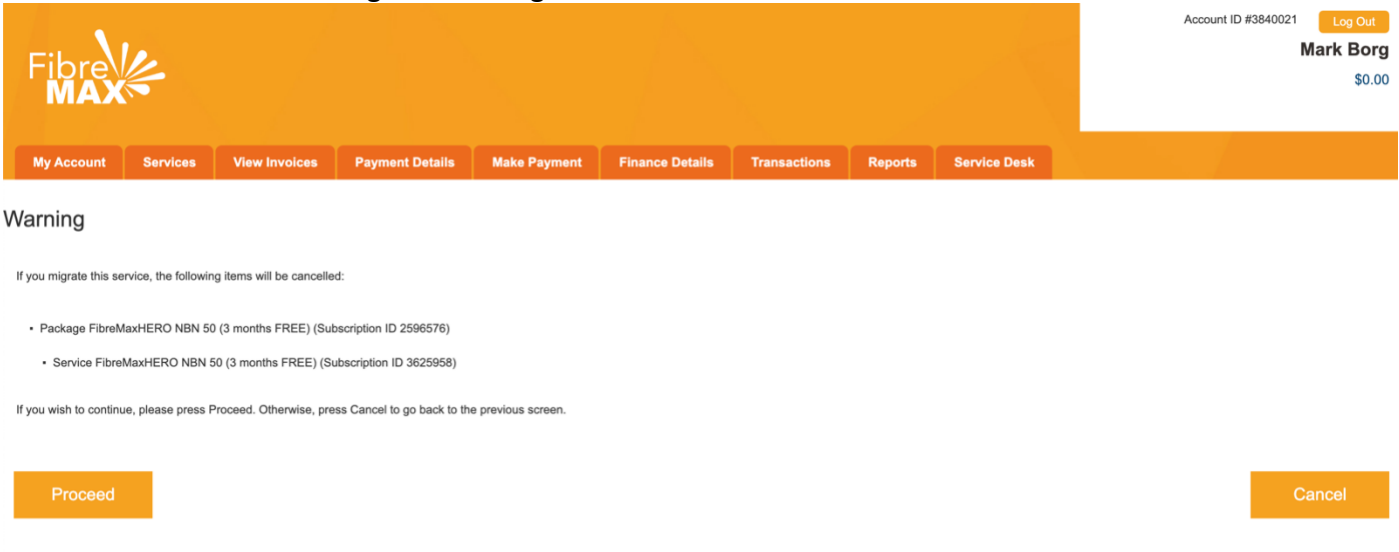

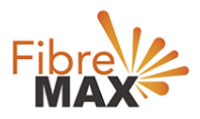

## 8. View the list of Package Subscriptions available for migration.

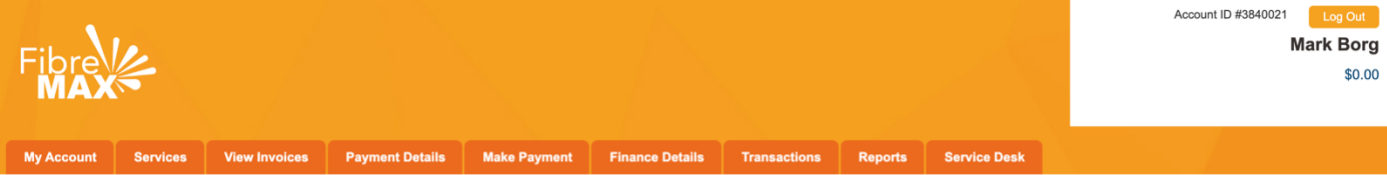

#### Migrate Package Subscription: 2596576

#### **Add Service Types**

List of available service types for this migration (not editable)

Note: Service in the existing package will be pre-checked.

**/** NBN Plans

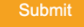

#### **Possible Packages**

Packages which combine all selected: NBN Plans

Tap magnifying glass for more information

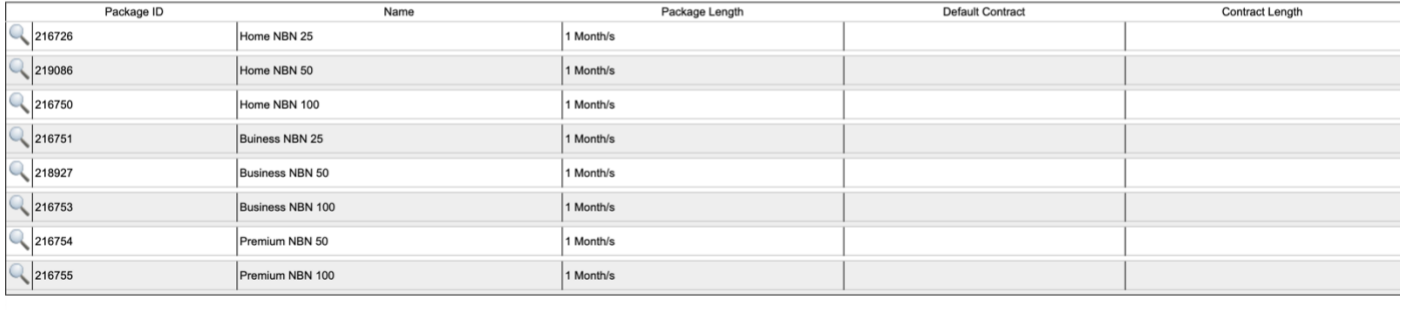

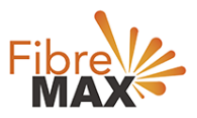

#### 9. Tap the magnifying glass to view more.

### 10. Tap SUBMIT to continue to Package Selection.

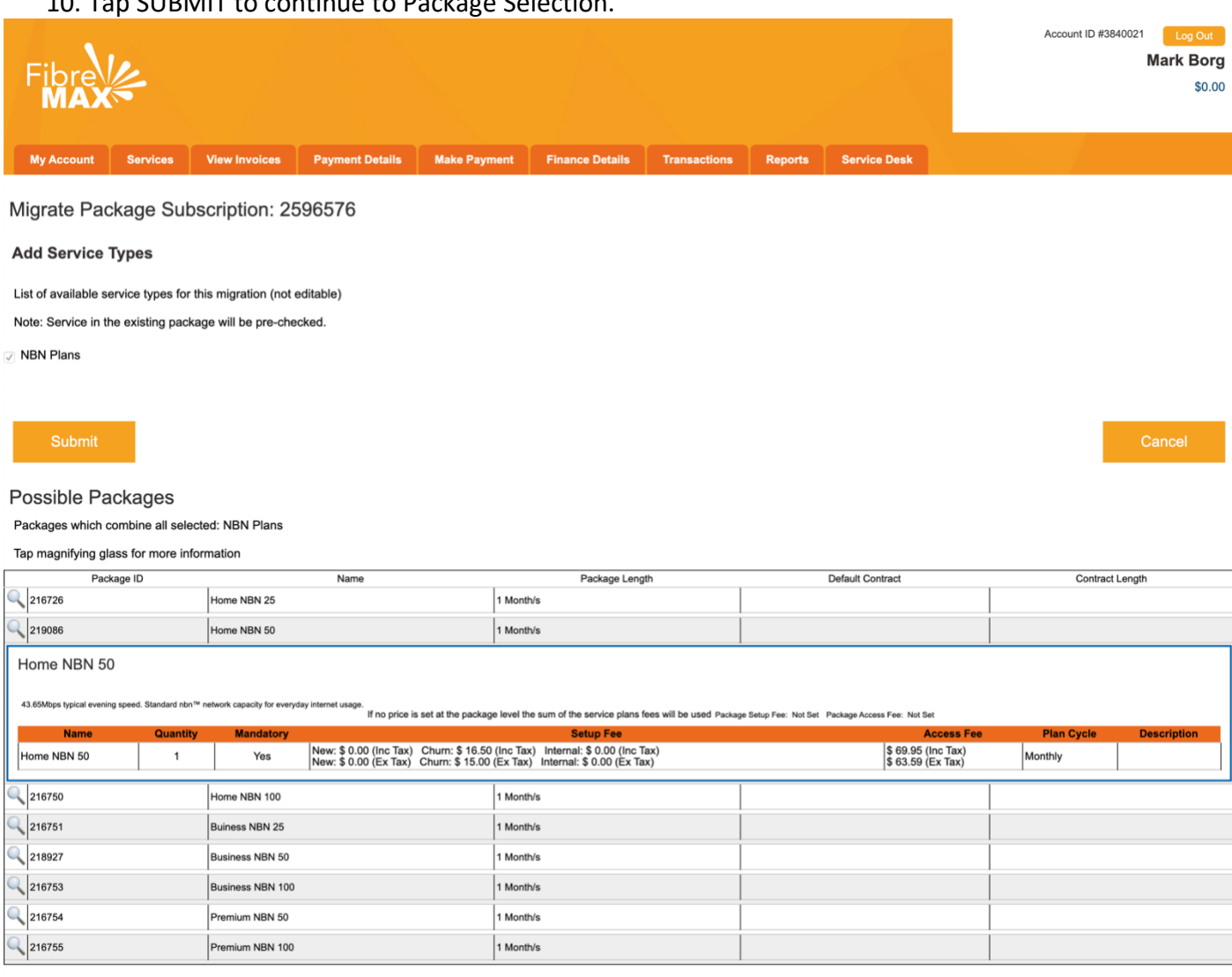

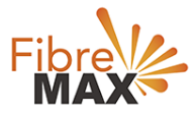

11. Make your selection by checking the radio button next to your Package Subscription of choice.

12. Tap SELECT to continue.

13. If applicable you will be required to update your payment information.

### 14. Tap UPDATE PAYMENT INFORMATION to continue.

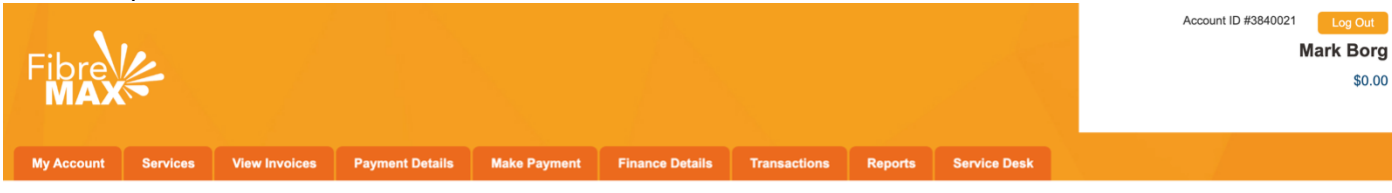

Migrate Package Subscription: 100019

#### **Service Subscriptions**

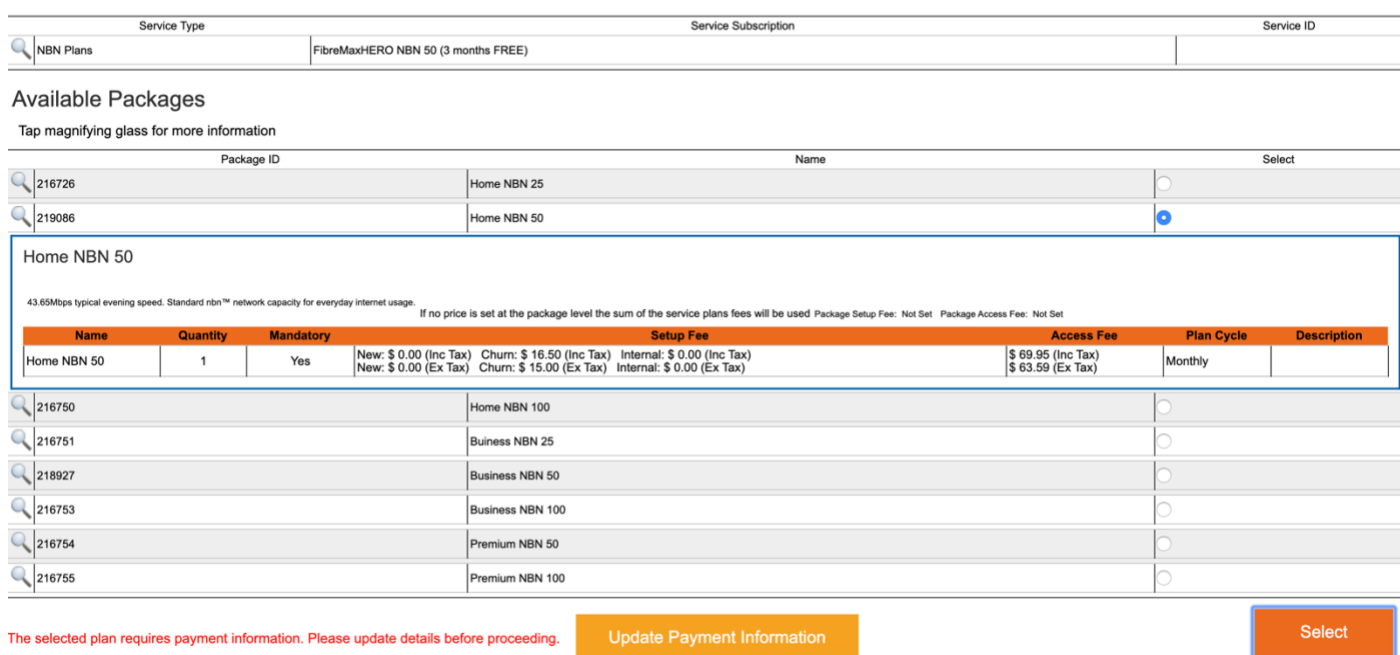

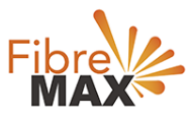

# 15. A new browser TAB will open to allow you to enter your Payment Details.

## 16. Tap SUBMIT to save your details and close the browser tab once done.

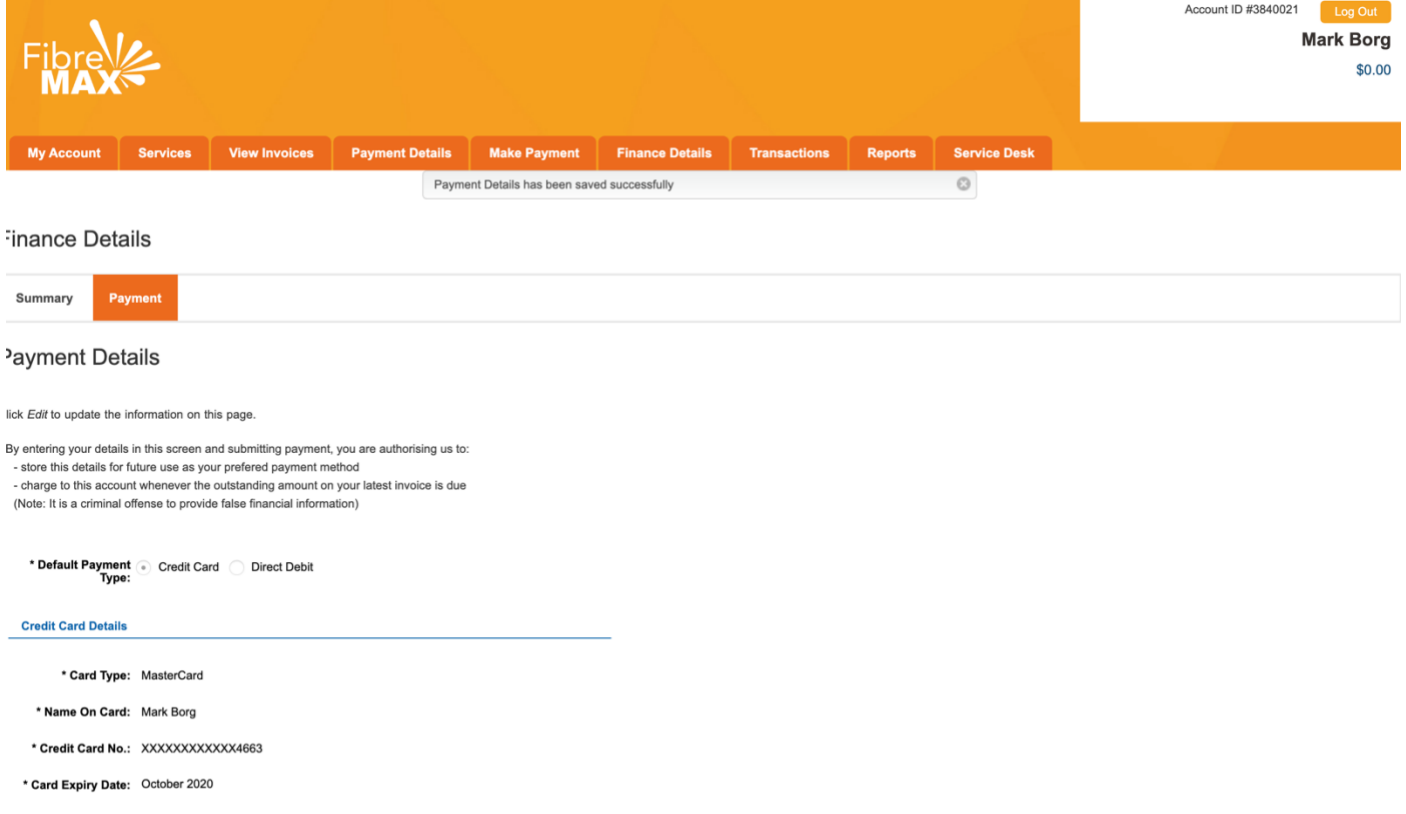

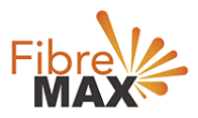

- 17. Back at the Package Subscription selection page.
- 18. Check your selection to ensure the correct radio button is still selected.
- 19. Tap SELECT to continue.

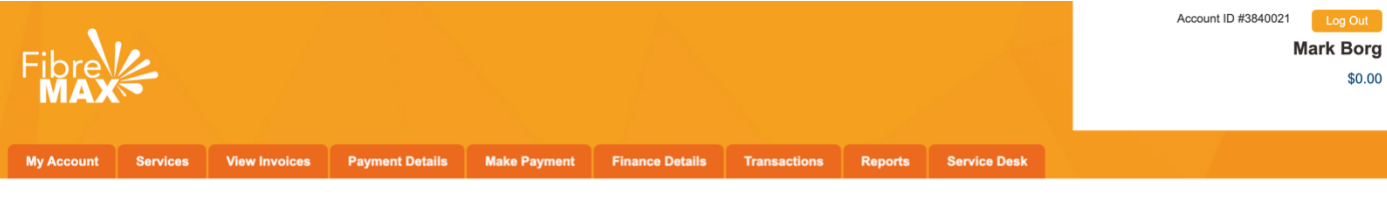

#### Migrate Package Subscription: 100019

**Service Subscriptions** 

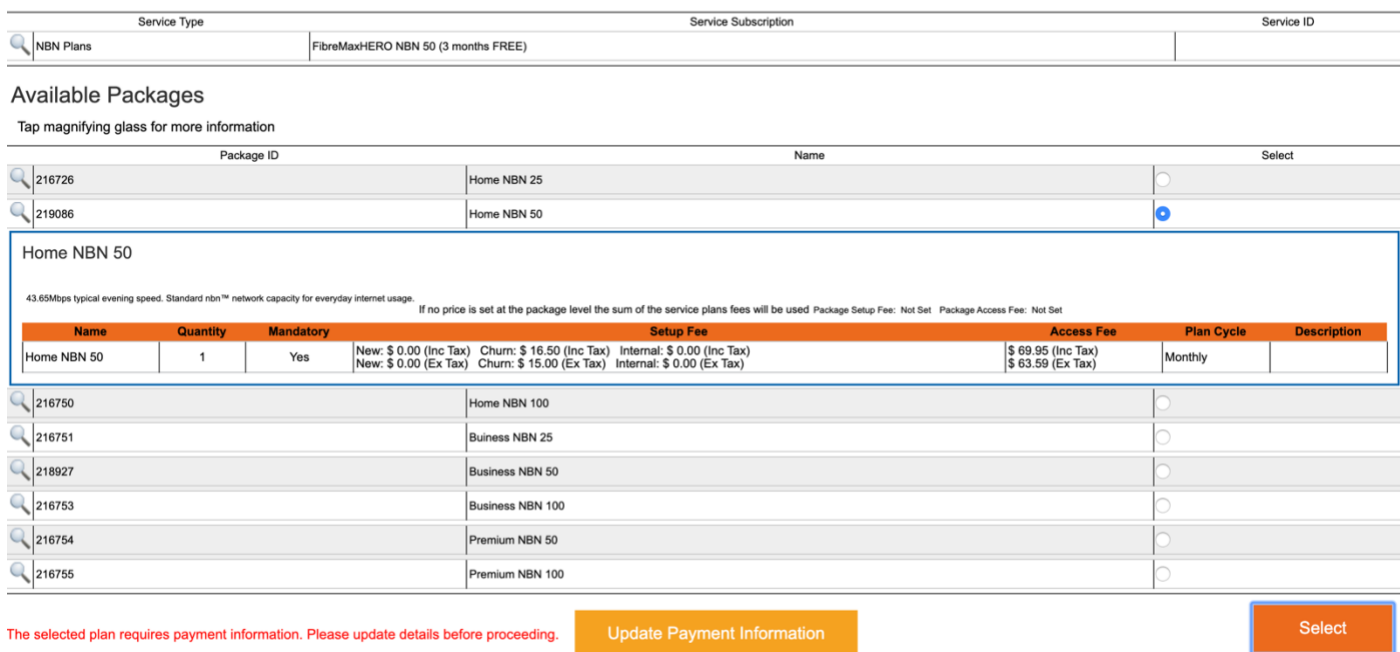

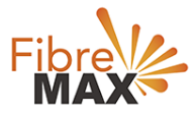

20. Select your Migration Date:

- a. MIGRATE NOW will change your service with immediate effect and you will pay a pro rata fee for the period of your old and new service.
- b. MIGRATE AT THE END OF BILLING PERIOD will keep your current service active till the end of your billing period and only then change to the new service. You will also only pay the subscripting fee of the new service in your next billing period.
- 21. Select the radio button of your choice and tap COMPLETE MIGRATION.

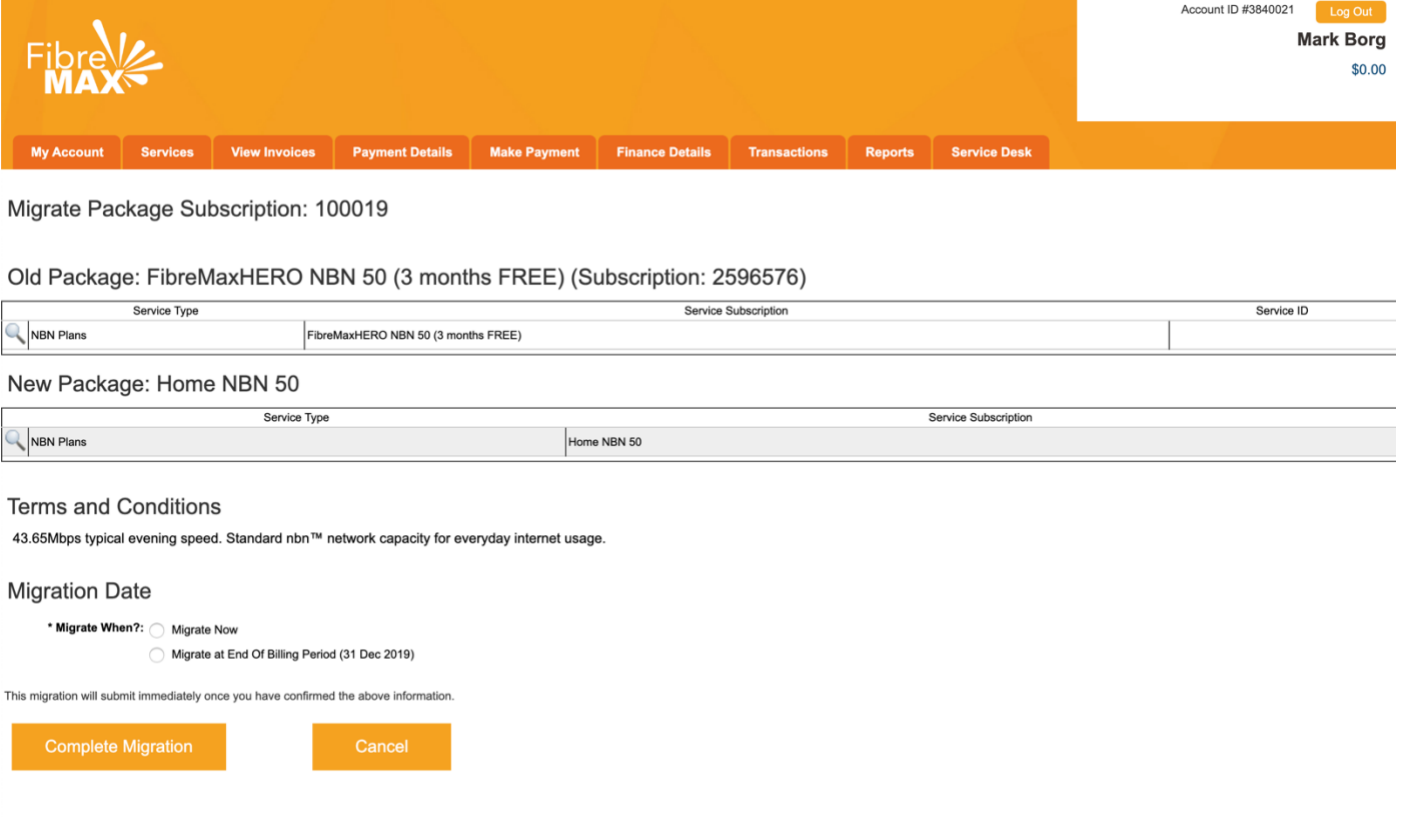

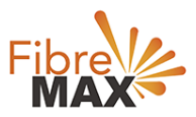

- 22. Congratulations, you have successfully migrated your FibreMax® service!
- 23. This is your confirmation page, you will also get an email to confirm this.

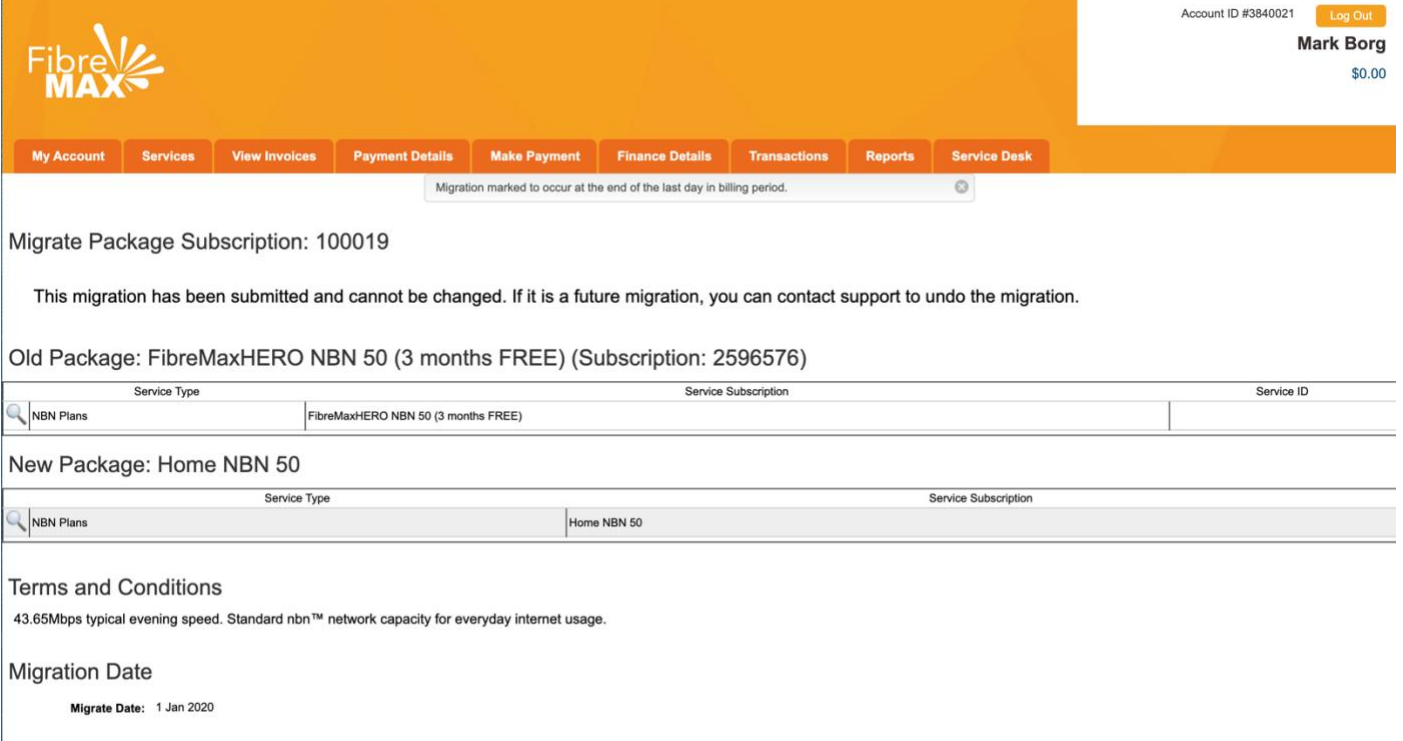

- 24. Tap SERVICES to see PENDING MIGRATION status next to the service to be migrated.
- 25. The change will be seamless with NO break in your Internet.
- 26. No action is required.

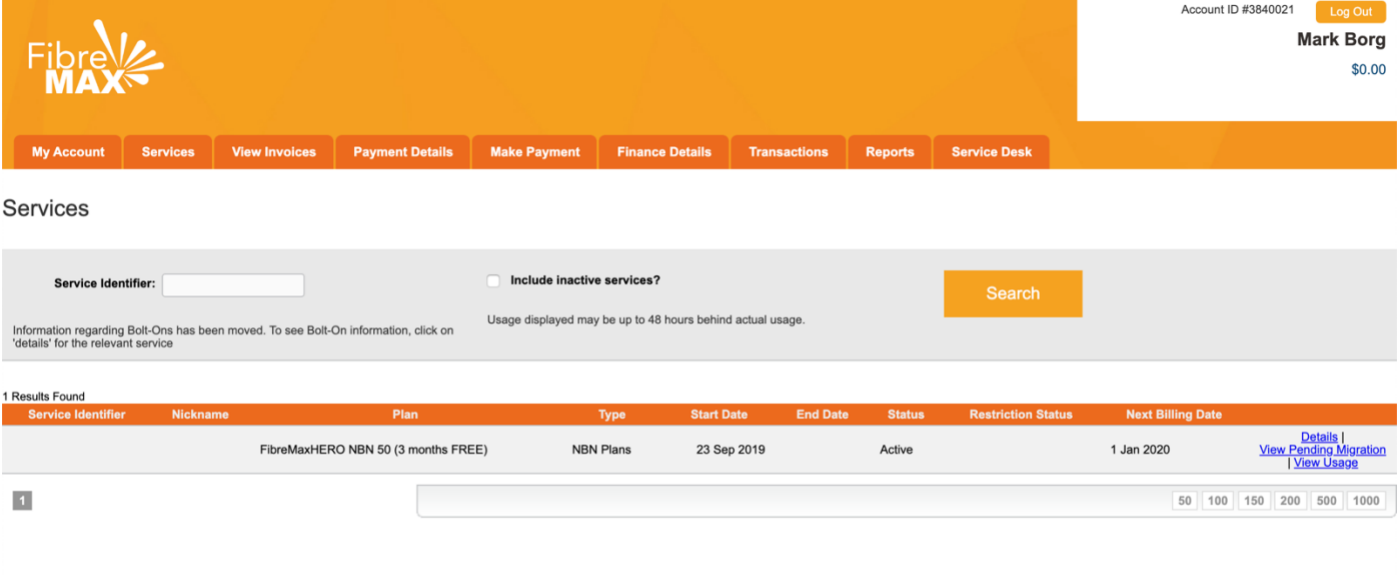